## 令和6年度 新規

# **マイナポータル ぴったりサービスを利用した 電子申請について**

### 保育施設等の利用申込操作マニュアル **~令和6年度版~**

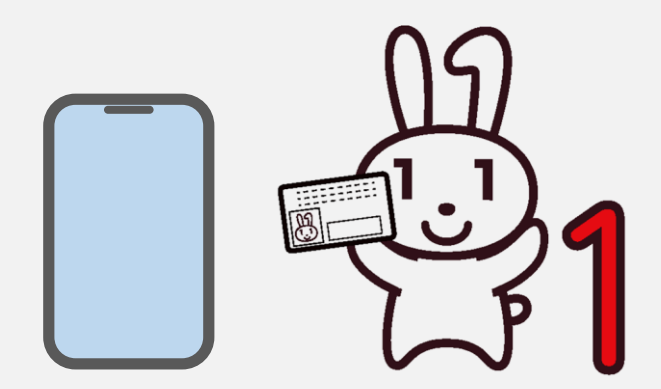

令和5年9月

姫路市こども保育課

## **目次**

- 1 [はじめに](#page-2-0)
- 2 [申請のながれ](#page-5-0)
- 3 事前準備
	- 3-1 [用意するもの](#page-6-0)
	- 3-2 [アプリインストール](#page-8-0)
	- 3-3 [利用者登録](#page-9-0)
- 4 申請の方法
	- 4-1 [手続の検索](#page-10-0)
	- 4-2 [マイナポータルへのログイン・申請](#page-11-0)
	- 4-3 [申請者情報入力](#page-13-0)
	- 4-4 申請情報入力
		- [4-4-1](#page-15-0) 同意事項
		- [4-4-2](#page-16-0) 児童情報
		- [4-4-3](#page-17-0) 利用希望
		- 4-4-4 [ひとり親家庭の適用](#page-21-0)
		- [4-4-5](#page-22-0) 保護者情報
		- [4-4-6](#page-24-0) 世帯情報
		- 4-4-7 [祖父母の状況](#page-26-0)
		- [4-4-8](#page-27-0) 児童の状況
		- 4-4-9 [きょうだい条件](#page-29-0)
	- 4-5 [入力内容確認](#page-30-0)
	- 4-6 [添付書類登録](#page-31-0)
	- 4-7 [電子署名・送信](#page-33-0)
- 5 [問合わせ先](#page-35-0)

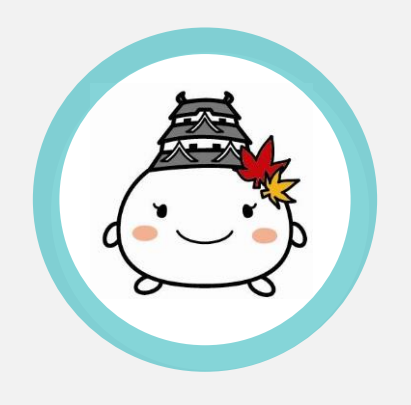

### <span id="page-2-0"></span>**1 はじめに**

姫路市では、マイナポータルのぴったりサービスを使った、オンライン手続(電子申 請)が可能です。

従来どおりの方法(申込用紙での窓口申請)も可能ですが、どちらか一方の方 法(窓口申請又は電子申請)で申請してください。

このマニュアルは、iPhone端末の操作を説明しています。 android端末、及びパ ソコン・ICカードリーダライタを用いた電子申請は同様の流れとなりますので省略させ ていただきます。

#### **対象者**

- ・ 姫路市に住民票がある。
- 入所希望月(令和6年度)に保育の必要性がある。

**注意** 育児休業中の方は、復帰日が属する月以降の入所申込みとなります。

**受付期間**

**一般枠**

※姫路市外の施設を希望する場合は、 受付期間が異なる場合があります。 必ず希望先の市町村に確認してください。

入所希望日が令和6年4月1日

一次受付:令和5年10月1日(日)から同年11月15日(水)17:20まで

二次受付:令和5年11月16日(木)から令和6年2月7日(水)17:20まで

入所希望日が令和6年5月1日以降

利用希望日の前月20日17:20まで

(20日が土曜日・日曜日・祝日の場合はその直前の開庁日まで)

#### **緊急枠(育児休業復帰枠)**

令和5年10月1日(日)から同年11月15日(水)17:20まで

**補 足** 上記の期間中に申込みされた方を優先的に利用調整します。 上記期間より後も受付可能ですが先着順となります。

## **1 はじめに**

#### **対象施設**

保育所・認定こども園等

**注意** 緊急枠を設けていない施設があります。 緊急枠で申込みされる方は事前にこども保育課へご確認ください。

**補足** 姫路市外の保育所・認定こども園等へ申込みされる場合は、受付期 間・必要書類等が異なりますので、事前にご確認ください。

#### **動作環境**

iOS 14以上がインストールされたiPhone 7以降の機種 動作環境について詳細は[、動作環境について\(マイナポータル\)](https://img.myna.go.jp/html/dousakankyou.html)を参照ください。

### **アプリのインストール**

iPhone端末からApp Storeにアクセスし、マイナポータルアプリをインストールしてく ださい。 インストールについては「3-2 [アプリインストール」](#page-8-0)を参照ください。

## **マニュアルの表記について**

- **操 作** これから行う操作の手順を示します。
- **注意** 操作や実施する作業に関する注意事項を示します。
- **補足** 操作や実施する作業に関する補足を示します。
- **[ ]** ボタンを示します。

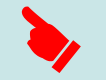

- スマートフォン画面のタップを示します。
- ページ名 外部サイト、または本マニュアル内の別ページへ移動します。
	- **M C** マイナンバーカードに関する説明や作業に関する事項を示します。 保護者(申請者)がマイナンバーカードの交付を受けていない場合は、 手順や説明を飛ばしてください。

### <span id="page-4-0"></span>**1 はじめに**

#### **その他**

### **保護者(申請者)がマイナンバーカードの交付を受けていない場合**

本マニュアル中のマイナンバーカードに関する説明や作業に関する事項を示して いる項目等 ( M C ) については手順を飛ばしてください。

#### **入力途中の入力内容保存について**

入力中に**[**入力中の申請データを保存する**]**を選択後、**[**申請データを保存**]**を 選択することで、入力内容の保存をすることができます。入力項目が多いため、 入力を一時中断したい場合は、ご活用ください。再開する場合は、「手続検索・ 電子申請」ページ内の**[**申請の再開**]**から保存した申請データを選んだ上で、 **[**再開する**]**を選択してください。 保存されたデータの確認方法については[ダウンロードしたデータはどうすれば確認で](https://faq.myna.go.jp/faq/show/4312?site_domain=default)

[きますか\(マイナポータル\)](https://faq.myna.go.jp/faq/show/4312?site_domain=default)を参照ください。

#### **パソコン・ICカードリーダライタを用いた電子申請の方法**

基本的な設定入力項目は同じですので、本書をよくご確認いただいた後に、 [マイナポータル操作マニュアル\(マイナポータル\)](https://img.myna.go.jp/manual/sitemap.html)を参照ください。

### **スマホ用電子証明書搭載サービスについて**

マイナポータルアプリからスマホ用電子証明書の利用申請および利用登録を行っ ている方についてはマイナンバーカードは必要ありません。 参考[:スマホ用電子証明書とは?\(マイナポータル\)](https://myna.go.jp/html/about_electronic_certificate_for_smartphone.html) 対象スマートフォン[:スマートフォン一覧\(マイナポータル\)](https://faq.myna.go.jp/faq/show/7261?site_domain=default) マニュアル(第4章参照):[操作マニュアル\(マイナポータル\)](https://img.myna.go.jp/manual/sitemap.html)

## <span id="page-5-0"></span>**2 申請のながれ**

マイナポータル(ぴったりサービス)を利用した電子申請の作成準備から提出は、 以下の流れになります。

- **1** 必要書類等・アプリの準備 「3-1 [用意するもの](#page-6-0)」を確認し、必要書類等を準備してください。 「3-2 [アプリインストール](#page-8-0)」を参考に、アプリ利用の準備をしてください。
- **2** 手続の確認

「4-1 [手続の検索](#page-10-0)」を確認し、ご自身の状況に合った手続に進んでください。

### **3** 申請書の作成・提出

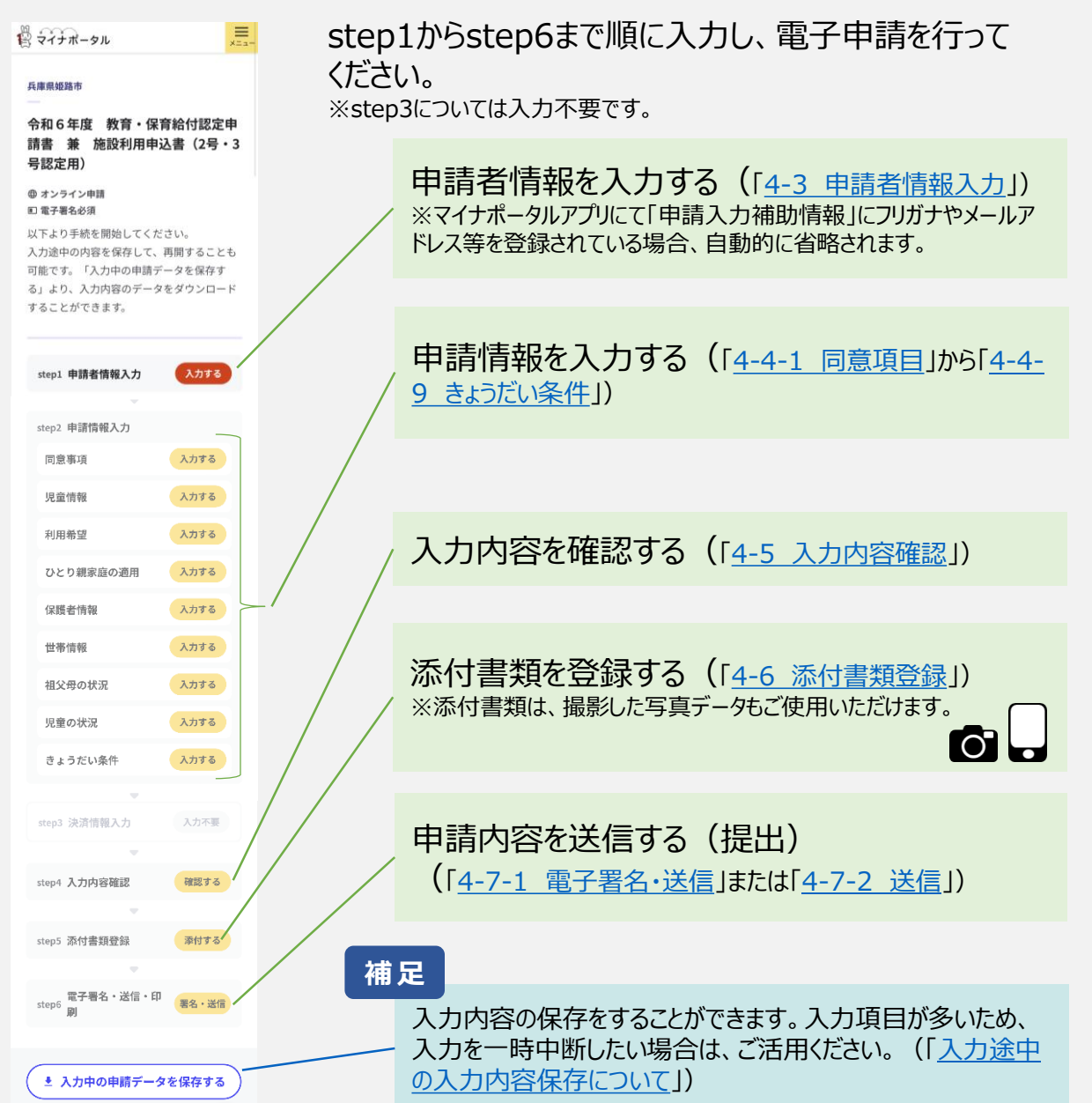

### <span id="page-6-0"></span>**3-1 用意するもの**

**1** 保護者(申請者)ご自身のマイナンバーカード **M C**

※マイナンバーカードの交付を受けていない方は本人確認書類が必要です。

**補足** パスワード(署名用電子証明書6~16桁、利用者証明用電子 証明書4桁、券面事項入力補助用4桁)が必要です。

マイナンバーカードを利用した申請には、マイナポータルアプリのインストール及び 利用者登録が必要です。 詳細については、「3-2 [アプリインストール」](#page-8-0)、「3-3 [利用者登録](#page-9-0)」を参照くださ

 $\mathcal{L}_{\mathcal{L}}$ 

**2** スマートフォンもしくはパソコン・ICカードリーダライタ

※このマニュアルは、iPhone端末の操作を説明しています。 iPhoneの場合はiOS 14以上がインストールされたiPhone 7以降の機種 動作環境について詳細は[、動作環境について\(マイナポータル\)](https://img.myna.go.jp/html/dousakankyou.html)を参照くだ さい。 android端末またはパソコン・ICカードリーダライタを用いた申請については、

[マイナポータル操作マニュアル\(マイナポータル\)](https://img.myna.go.jp/manual/sitemap.html)を参照ください。

**3** 添付書類(写真で添付可能)

保護者全員分(例:父・母分)の保育を必要とする事由に応じた証明 書類等のデータ

**注 意** ひとり親世帯の場合は住民票の写し(世帯全員分、本籍地、続柄 記載のもの)が必要です。 ※外国籍の方は離婚届記載事項証明書も併せて必要です。

離婚調停中の場合は①~③いずれか1点が必要です。 **注 意**

- ①調停調書の写し
- ②夫婦関係調整調停(離婚)の事件番号が記載されている 書類(調停期日通知書等)の写し
- ③離婚調停中等の証明書(こども保育課様式、担当弁護士の 証明必要)

#### **3-1 マイナンバーカードのパスワード 補足 МС 補足**

#### **パスワードの再設定**

マイナンバーカードのパスワード(署名用電子証明書6~16桁、利用者証明用 電子証明書4桁、券面事項入力補助用4桁)を忘れたり、ロックがかかってしまっ た場合は、市の窓口にお越しいただき、再設定を行う必要があります。

(問い合わせ先)

姫路市マイナンバーコールセンター 079-221-2150

#### **コンビニでの再設定**

署名用電子証明書の暗証番号(英数字6桁から16桁)のみの再設定は、一 部のコンビニでも行うことができます。詳しくは下記をご覧ください。 [署名用パスワードをコンビニで初期化\(地方公共団体情報システム機構\)](https://www.j-lis.go.jp/jpki/idreset/idreset_index.html)

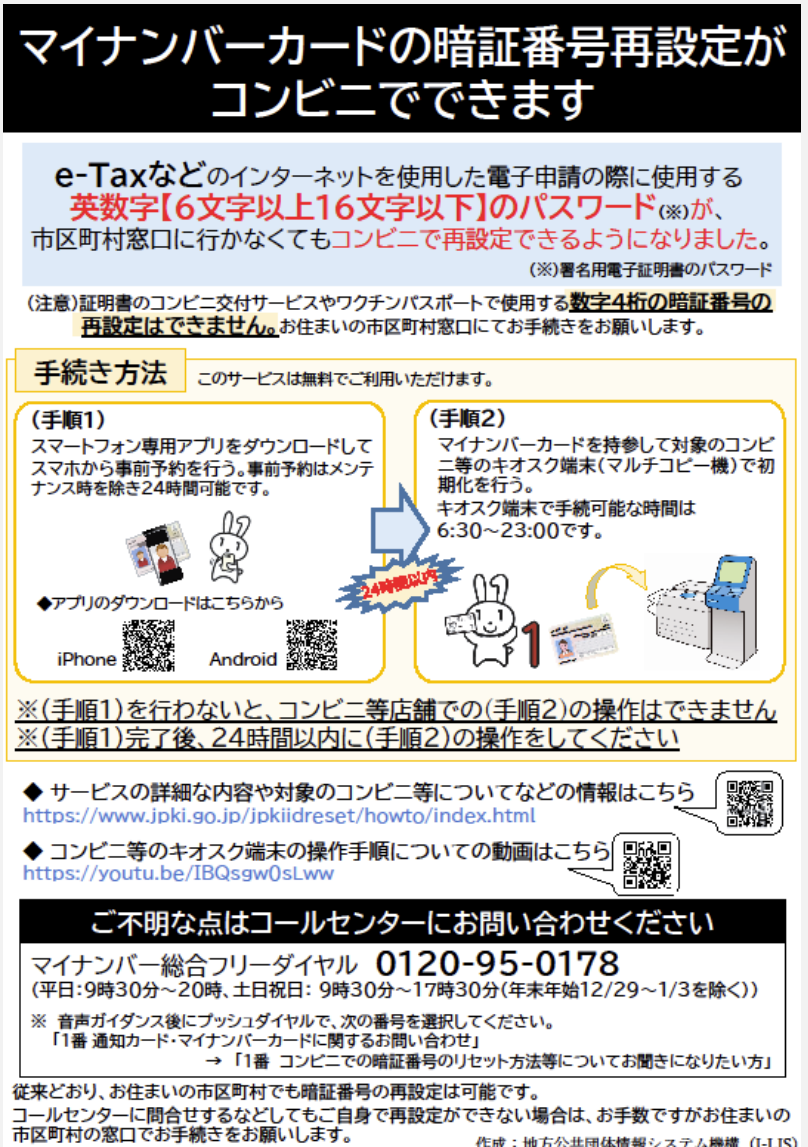

**M C**

## <span id="page-8-0"></span>**3-2 アプリインストール**

お使いのiPhone端末にマイナポータルアプリ(マイナポータル接続用のアプリケーショ ン)をインストールしてください。

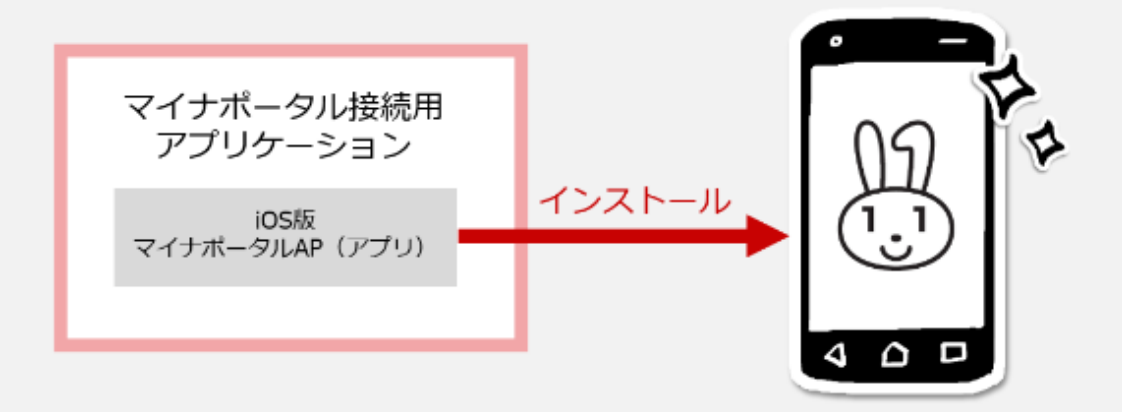

### **注意** ダウンロードに当たっては、端末の脆弱性対策やマルウェア対策ソフトの 利用などの安全対策を行ってください。

**操作**

【ステップ1/2】 インストーラーサイトを開く [AppStore](https://apps.apple.com/jp/app/id1476359069?mt=8)リンク

### 【ステップ2/2】 マイナポータルアプリをダウンロードする

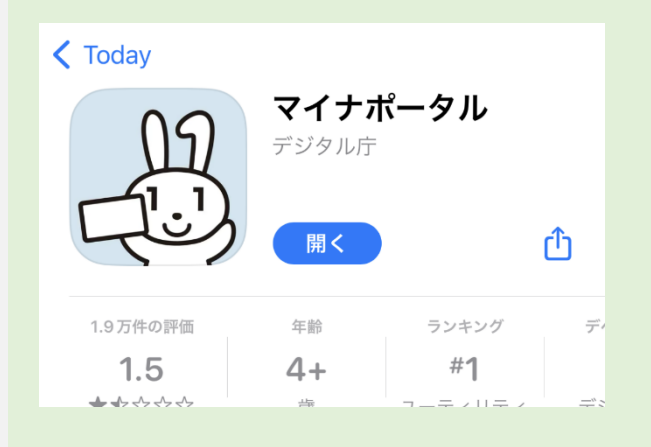

**M C**

### <span id="page-9-0"></span>**3-3 利用者登録**

利用者登録は、マイナポータルを利用できるようにするための、最初の操作です。 利用者登録を行うと、あなたにひもづく利用者フォルダがマイナポータル上に作成さ れます。

利用者フォルダは、あなた自身と作業を委任された代理人だけが利用できる、一時 的なデータ格納場所となります。

### **操作**

【ステップ1/7】 マイナポータルアプリを起動する ログインボタンまたは利用者登録/ログインして使うボタンを押してください。

【ステップ2/7】 マイナンバーカードを認証する 利用者証明用電子証明書に設定した数字4桁のパスワードを入力し、 iPhoneにマイナンバーカードをセットして読み取り開始ボタンを押してください。

【ステップ3/7】 ログインの成功を確認し、利用者登録へ進む

【ステップ4/7】 利用者登録を入力する

【ステップ5/7】 確認コードを入力する 設定したメールアドレスに送られた確認コードを入力してください。

【ステップ6/7】 利用者登録の入力内容を確認する 入力した内容を確認し、利用者登録するボタンを押してください。

【ステップ7/7】 利用者登録を完了する

詳細[はこちら\(マイナポータル\)](https://img.myna.go.jp/manual/02/0031.html)を確認してください。

## <span id="page-10-0"></span>**4-1 手続の検索**

保護者(申請者)がマイナンバーカードの交付を受けているかどうかで手続が異な ります。下記QRコードの内、該当するものを読み込んでください。 ※QRコードの読み取りが難しい場合は、リンクからもマイナポータルへ移動できます。

マイナンバーカードの**交付を受けている**場合 **M C**

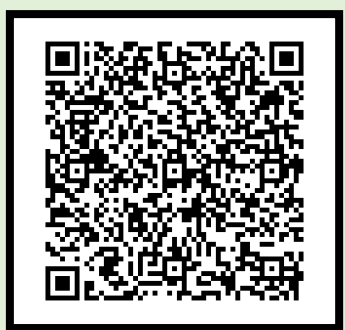

令和6年度 [教育・保育給付認定申請書](https://app.oss.myna.go.jp/Application/procdetail/initGet?8tIsX9Zv/2BC1J1ZuSP6a+BRLVSEcAo+3FX7Qj00c8/L98sQ0ttmAsrqILDk2Litodsv5IDvc5ACwBUTophIlxqOkBXDr7+JwlYv5Lqy89d90ApfHisknLfUPsToQ/bd5PFH1/lPcpQVlZ5s7pAyFA==) 兼 施設利用申込書(2号・3号認定用) (マイナポータル)

申請送信後に**申請状況の照会**ができます**。** 詳細は[こちら\(マイナポータル\)を](https://img.myna.go.jp/manual/03-12/0184.html)確認してください。

### マイナンバーカードの**交付を受けていない**場合

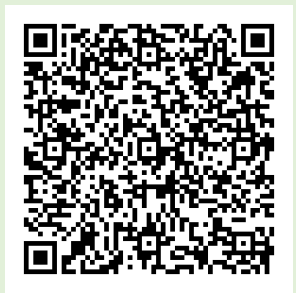

令和6年度 教育・保育給付認定申請書 兼 施設利用申込書(2号・3号認定用) [【マイナンバーカード交付を受けていない方用】](https://app.oss.myna.go.jp/Application/procdetail/initGet?8tIsX9Zv/2BC1J1ZuSP6a+BRLVSEcAo+3FX7Qj00c8/L98sQ0ttmAsrqILDk2Litodsv5IDvc5ACwBUTophIlxqOkBXDr7+JwlYv5Lqy89d90ApfHisknLfUPsToQ/bdhV9Q4dyCv+6xktIobqbfgg==) [\(マイナポータル\)](https://app.oss.myna.go.jp/Application/procdetail/initGet?8tIsX9Zv/2BC1J1ZuSP6a+BRLVSEcAo+3FX7Qj00c8/L98sQ0ttmAsrqILDk2Litodsv5IDvc5ACwBUTophIlxqOkBXDr7+JwlYv5Lqy89d90ApfHisknLfUPsToQ/bdhV9Q4dyCv+6xktIobqbfgg==)

<span id="page-11-0"></span>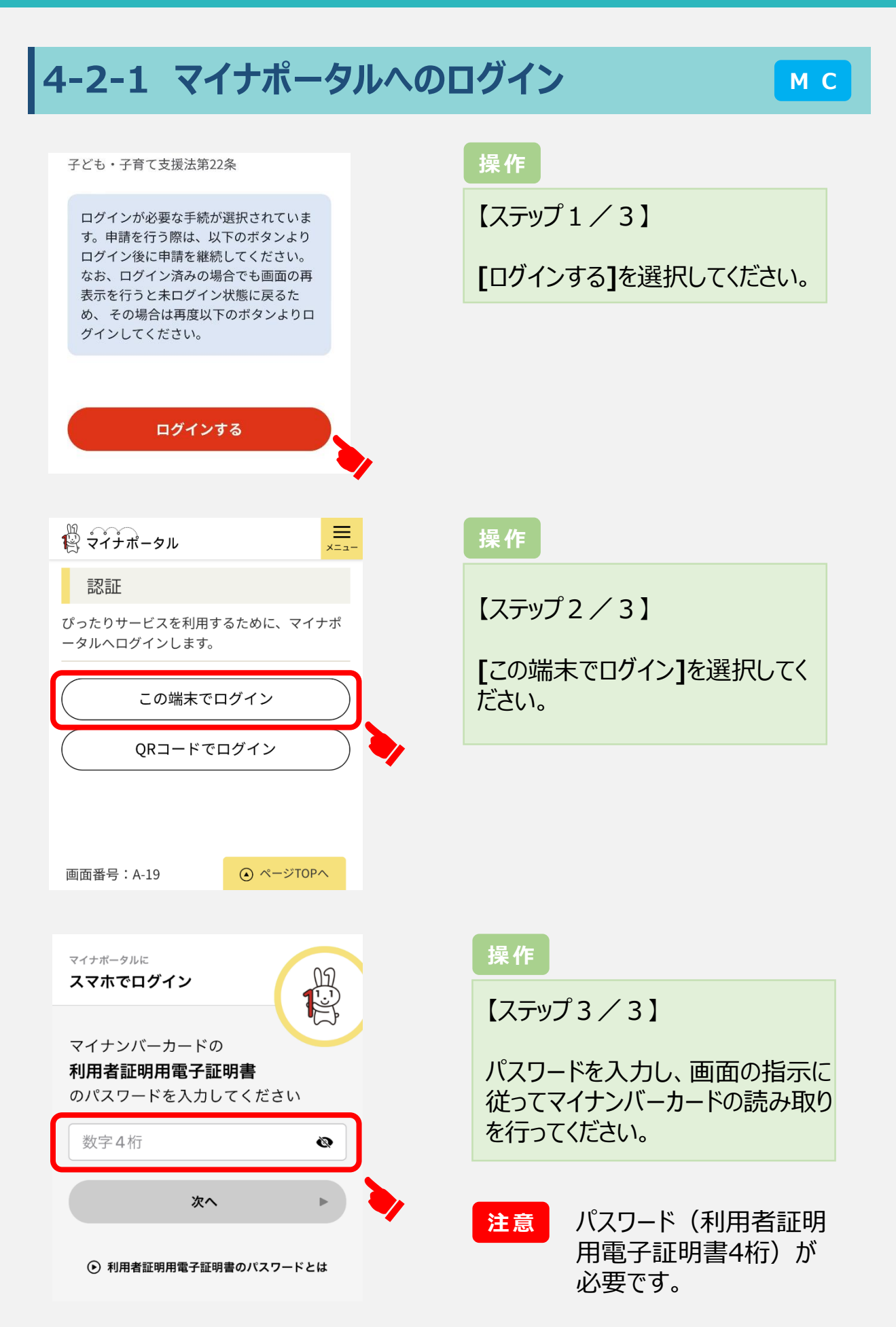

## **4-2-2 申請開始**

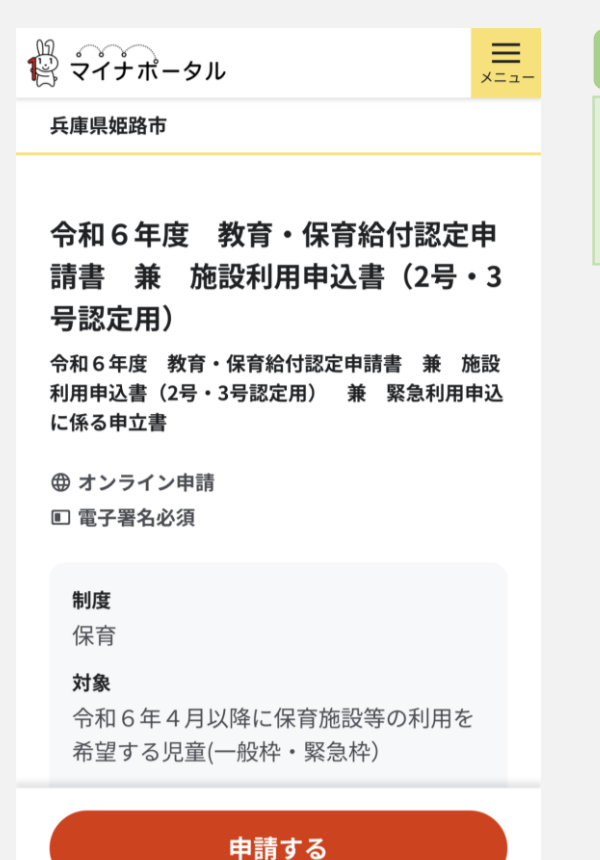

**操作**

概要等を確認し、**[**申請する**]**を選択 してください。

### **補足 M C**

マイナポータルアプリにて「申請入力補助情報」にフリガナやメールアドレス等を登録 されている場合、「4-3 [申請者情報入](#page-13-0)[力」は自動的に省略され、「](#page-15-0)4-4-1 同 意事項」へ移行します。

[マイナポータルアプリでの登録については、申請入力補助情報を登録する\(マイナ](https://img.myna.go.jp/manual/03-11/0181.html) ポータル)を参照ください。 [入力内容に誤りがあった場合は、申請入力補助情報を変更する\(マイナポータ](https://img.myna.go.jp/manual/03-11/0182.html) ル)を参照ください。

<span id="page-13-0"></span>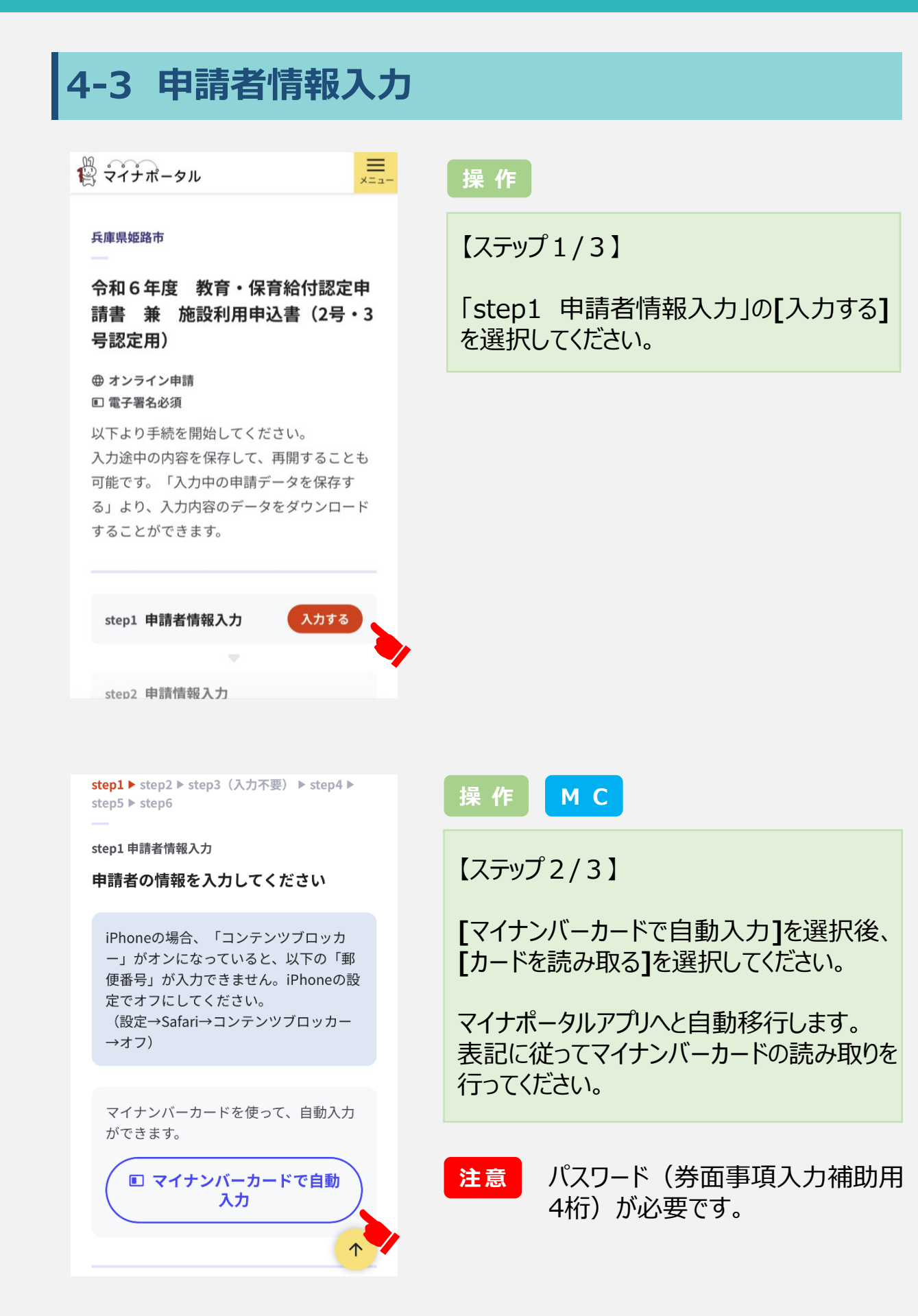

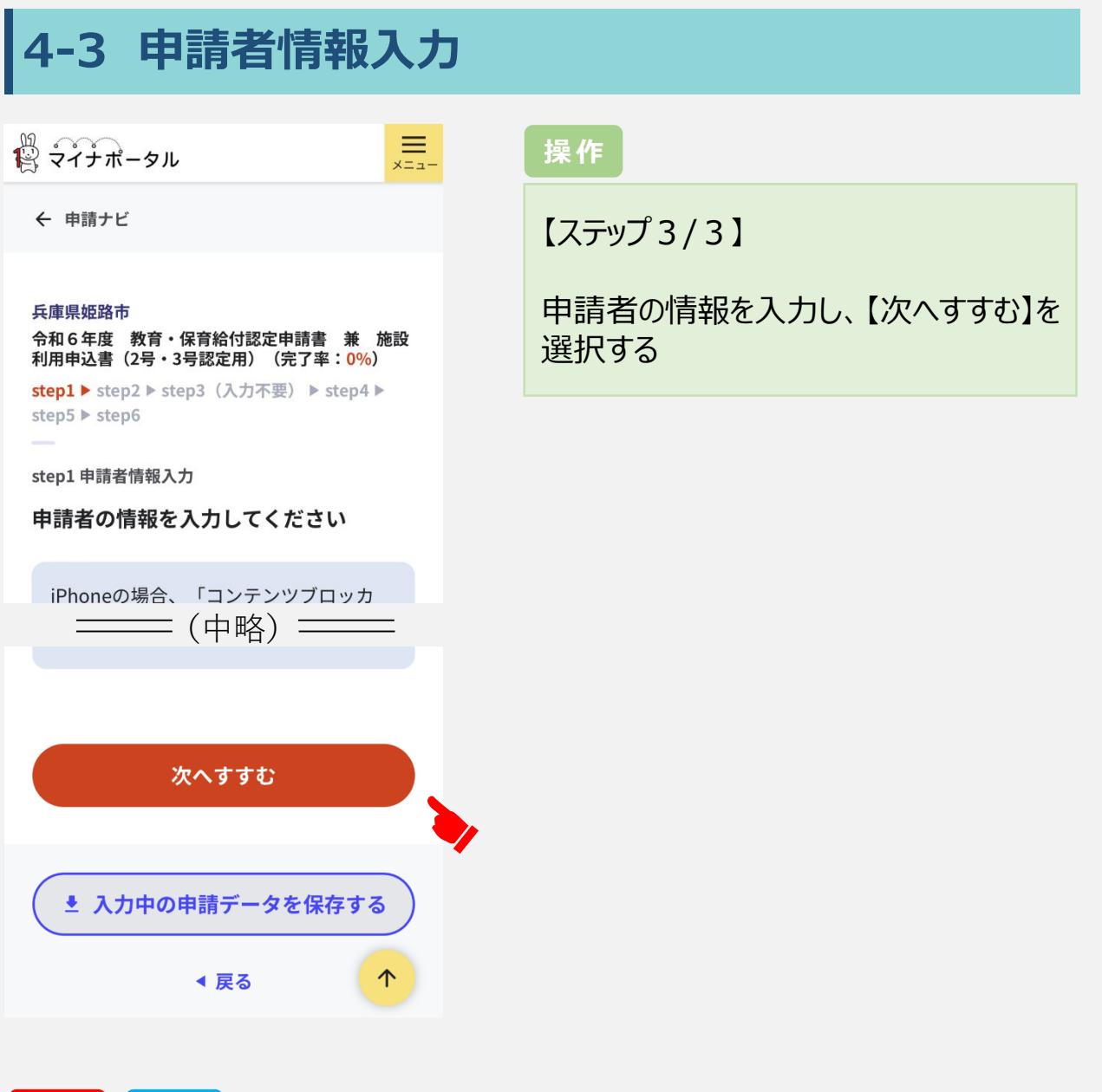

**注意 M C**

マイナンバーカードの読み取りにより、申請者情報として自動的に入力される情報 は、マイナポータルアプリにて「申請入力補助情報」に登録されている情報のみです。 自動入力されていない部分は直接入力してください。 また、自動入力された情報につきましても、入力内容に誤りがないか必ず確認してく ださい。

[マイナポータルアプリでの登録については、申請入力補助情報を登録する\(マイナ](https://img.myna.go.jp/manual/03-11/0181.html) ポータル)を参照ください。 [入力内容に誤りがあった場合は、申請入力補助情報を変更する\(マイナポータ](https://img.myna.go.jp/manual/03-11/0182.html) ル)を参照ください。

## <span id="page-15-0"></span>**4-4-1 同意事項**

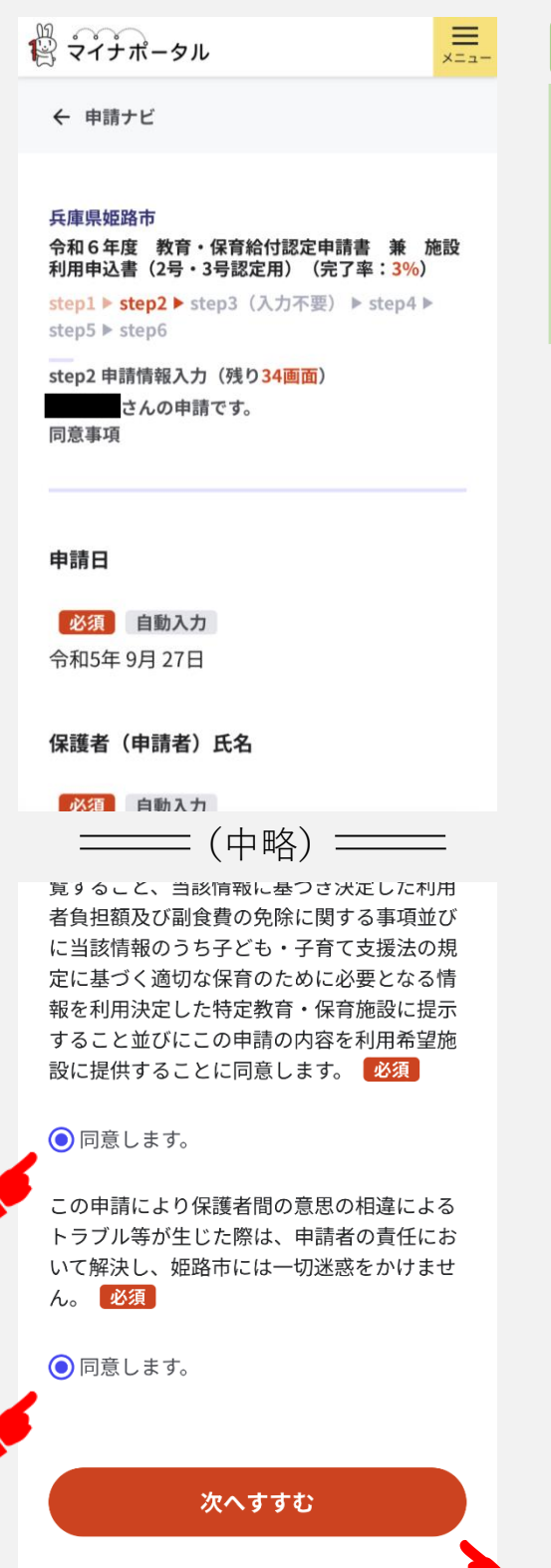

### **操作**

すべての同意事項を確認し、**[**確認しました**]** を選択してください。

すべて選択した上で、**[**次へすすむ**]**を選択し てください。

## <span id="page-16-0"></span>**4-4-2 児童情報**

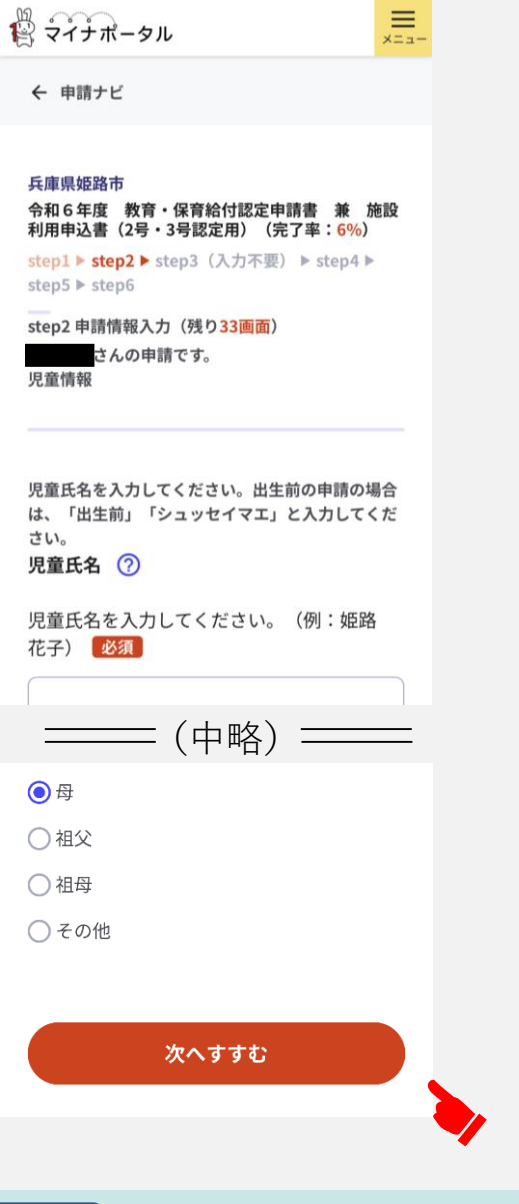

出生前の申請の場合 **補足**

#### **①児童氏名・フリガナ**

「出生前」「シュッセイマエ」と入力してください。 **②児童生年月日** 「出産予定日」を入力してください。 **③現在の日中の保育状況** その他を選択し「出生前」と入力してください。

出生後に氏名・生年月日等をこども保育課へご連絡ください。

申請する児童の情報を入力してください。

すべて入力した上で、**[**次へすすむ**]**を選択し てください。

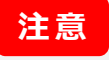

同時に2人以上のきょうだいを申請する場合 は、それぞれ申請する必要があります。申請 漏れにご注意ください。 また、「4-4-9 [きょうだい条件](#page-29-0)」の入力も必 ず行ってください。

## <span id="page-17-0"></span>**4-4-3 利用希望**

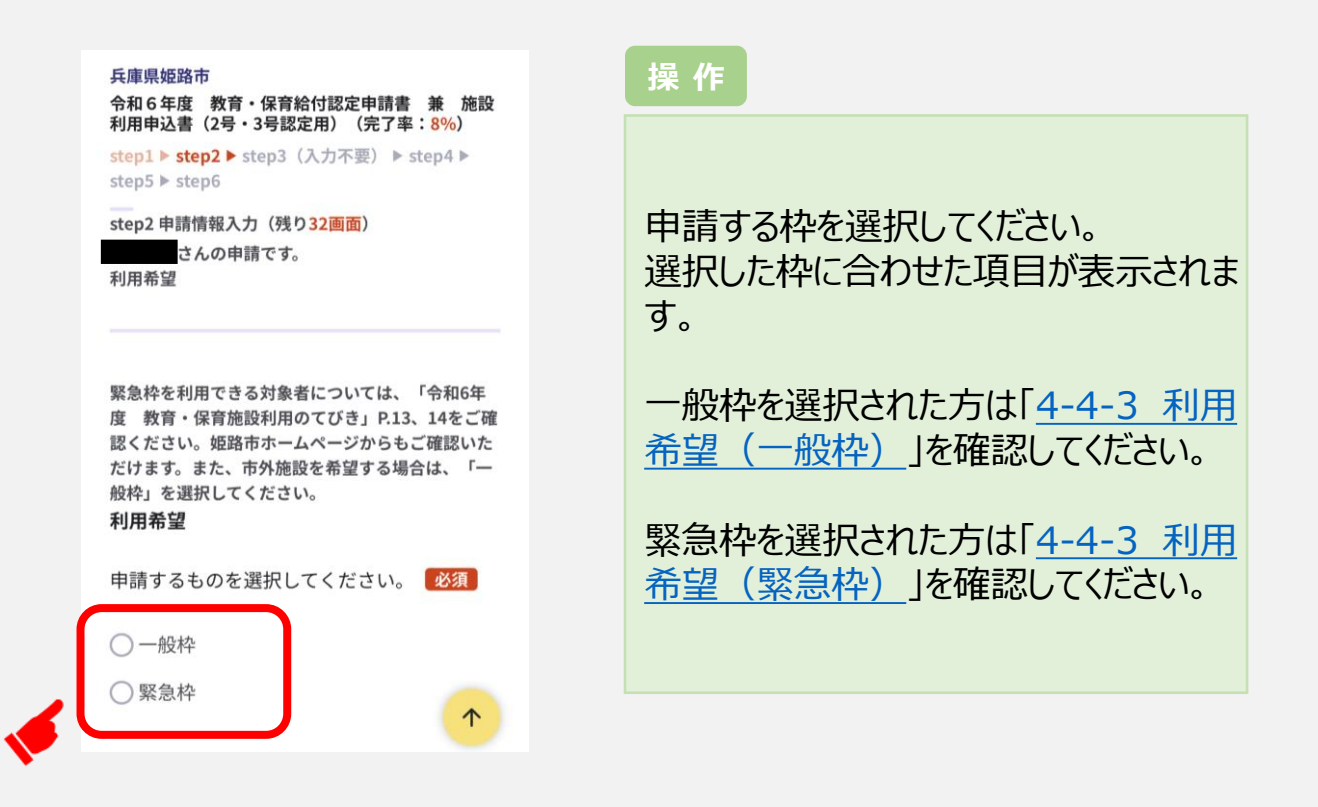

### **補足 | 緊急枠の対象者について**(詳しく[は利用のてびき](https://www.city.himeji.lg.jp/bousai/0000025301.html)P.13,14を確認してください。)

- 以下の①~③全ての条件を満たす方。
- ① 姫路市に住民登録がある。もしくは復帰日までに姫路市に転入される方。
- ② 令和6年5月~令和7年3月の間に入所を希望される方。
	- ※4月に復帰予定の場合または、「育児休業復帰の短縮に関する申立書」により、 4月復帰を希望された場合4月入所の利用調整(一般枠)の対象となります。 ※5月1日~5月9日の期間に復帰予定の方は、緊急枠または4月入所(一般枠)の
		- どちらを利用されるか、申込み時に選んでいただきます。(併願はできません)
- ③ 就労証明書等の内容が以下ア~ウに合致する方。
	- ア)雇用先で国の法律に基づく育児休業制度を利用している(利用予定である)こと。
	- イ)同一の事業所に引き続き1年以上雇用されていること。
	- ウ)1ヵ月平均120時間以上就労していること。
		- ※上記ア)の国の法律とは、「育児休業、介護休業等育児又は家族介護を行う労働者の 福祉に関する法律」等の法律のことをいいます。

※産休明けからの復帰の場合も、緊急枠を申込むことが可能です。 ただし、上記イ)ウ)を満たし、ア)における国の法律に基づく育児休業制度の対象者であることが、 申込みの条件となります。

※自営業主の場合、ア)イ)に該当しないため、緊急枠の対象外となります。 ※上記の方以外にも、保護者の緊急入院や死亡、拘禁などの場合に緊急枠を利用することができます。

## <span id="page-18-0"></span>**4-4-3 利用希望(一般枠)**

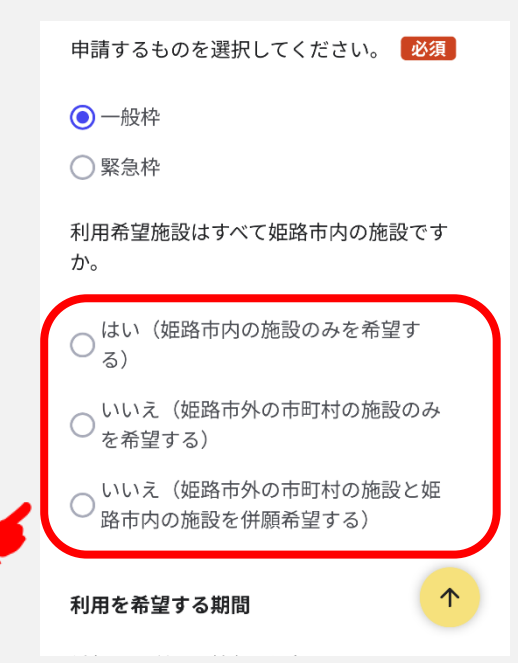

#### **操 作**

希望する施設が姫路市外を含むかどうか選択し てください。

### **注意**

姫路市内と姫路市外の施設を併願する場 合は、必ず第1希望は姫路市外施設にす る必要があります。

#### **注意**

姫路市外の施設を希望する場合は、2つ以 上の市町村を併願することはできません。

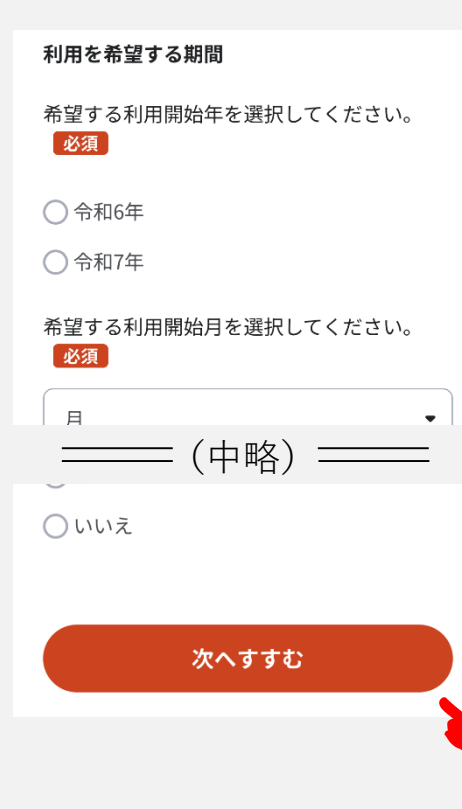

### **操 作**

希望する期間を入力し、**[**次へすすむ**]**を選択し てください。

### **注意**

受付期間を必ず確認してください。 詳細は「1 [はじめに](#page-2-0)」を確認してください。

### **注意**

保護者のいずれかが「求職活動」の場合は、 小学校入学前まで利用継続を希望されても、 就労が決まらない限り認定期間は3か月となり ます。

## <span id="page-19-0"></span>**4-4-3 利用希望(緊急枠)**

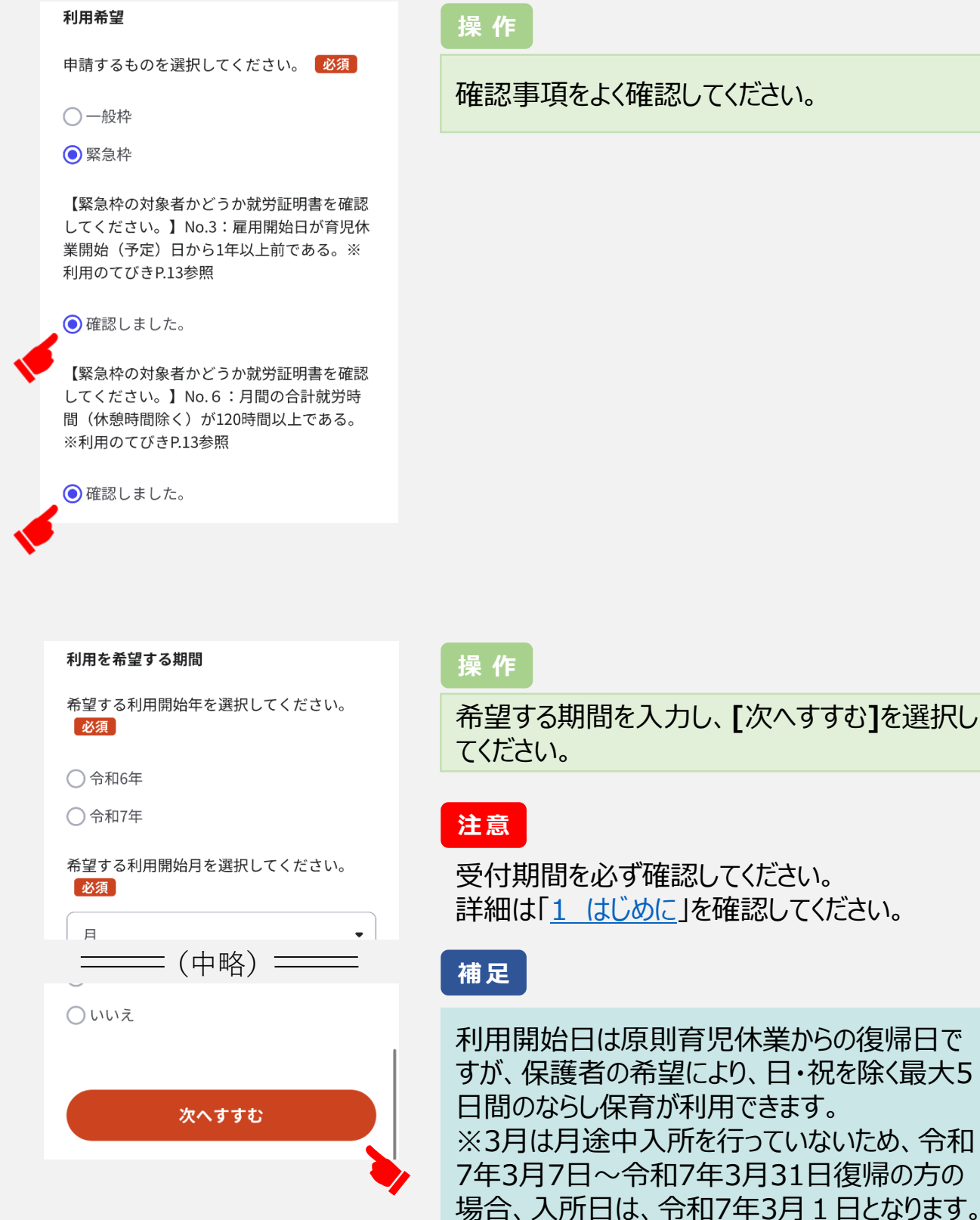

### 確認事項をよく確認してください。

## **4-4-3 利用希望**

#### 兵庫県姫路市

#### 令和6年度 教育・保育給付認定申請書 兼 施設 利用申込書(2号・3号認定用)(完了率:14%)

step1 ▶ step2 ▶ step3 (入力不要) ▶ step4 ▶

step5 ▶ step6

step2 申請情報入力 (残り30画面) さんの申請です。

利用希望

利用希望施設が「分園」の場合、必ず分園名まで記 入してください。本園と分園がある施設において は、それぞれを1施設とカウントします。 希望施設 ?

【第1希望】施設名を入力してください。 必須

【第1希望】希望理由を入力してください。 必須

#### **操 作**

希望施設名および希望理由を入力してくださ い。

#### **注意 施設名について**

希望施設名は正式名称で入力してください。 特に、希望施設が分園の場合は、必ず分園名 まで入力してください。 本園と分園はそれぞれを1施設とカウントします。

### **注意 受入年齢について**

希望施設の受入年齢に達していない場合は、 利用調整の対象外となります。必ず確認した上 で、入力してください。

施設名・受入年齢について確認は[こちら\(姫路市](https://www.city.himeji.lg.jp/bousai/0000025258.html)HP)

保護者のうち1人でも「求職活動」である場合は、 「短時間」を選択してください。 保育必要量 ? 希望する保育必要量を選択してください。 必須 ○標準時間 (11時間まで) ◯短時間 (8時間まで) 育児休業からの復帰に伴うお申込みについて 育児休業からの復帰に伴うお申込みですか。 必須 )はい いいえ

#### **操 作**

希望する保育必要量を選択してください。

### **注意**

保護者のいずれかが「求職活動」の場合は、 保育短時間(8時間まで)の利用しかでき ません。

**操 作**

育児休業の復帰に伴うお申込みについて選 択してください。

**[**はい**]**を選択された方は確認事項をよく確認 し、希望するものを選択してください。

## <span id="page-21-0"></span>**4-4-4 ひとり親家庭の適用**

#### **操作**

ひとり親家庭の適用について選択してください。

step2 申請情報入力 (残り29画面)

さんの申請です。 ひとり親家庭の適用

兵庫県姫路市

step5  $\blacktriangleright$  step6

#### ひとり親家庭の適用

ひとり親家庭ですか。(離婚調停中等でひと り親家庭の適用を希望される方は「はい」を 希望してください。) 必須

令和6年度 教育・保育給付認定申請書 兼 施設 利用申込書(2号·3号認定用) (完了率:16%) step1 ▶ step2 ▶ step3 (入力不要) ▶ step4 ▶

はい(ひとり親家庭の適用を希望す る) いいえ

### **注意**

### ひとり親家庭の適用において「はい」を選択した方

#### ひとり親家庭の適用

ひとり親家庭ですか(離婚調停中でひとり親 家庭の適用を受ける方は「はい」を選択して ください。) 必須  $\bigodot$  はい(ひとり親家庭の適用を希望する)

○いいえ

ひとり親家庭の場合、その内容を選択してく ださい。

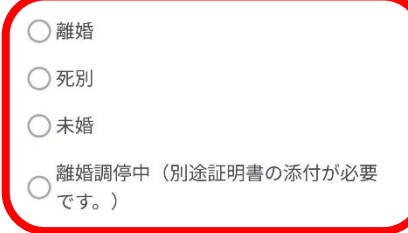

#### **操作**

ひとり親家庭の内容について、該当するもの を選択してください。

離婚調停中の場合は、添付書類が別途必 要となります。 注意事項をご確認の上、**[**確認しました**]**を 選択してください。

## <span id="page-22-0"></span>**4-4-5 保護者情報**

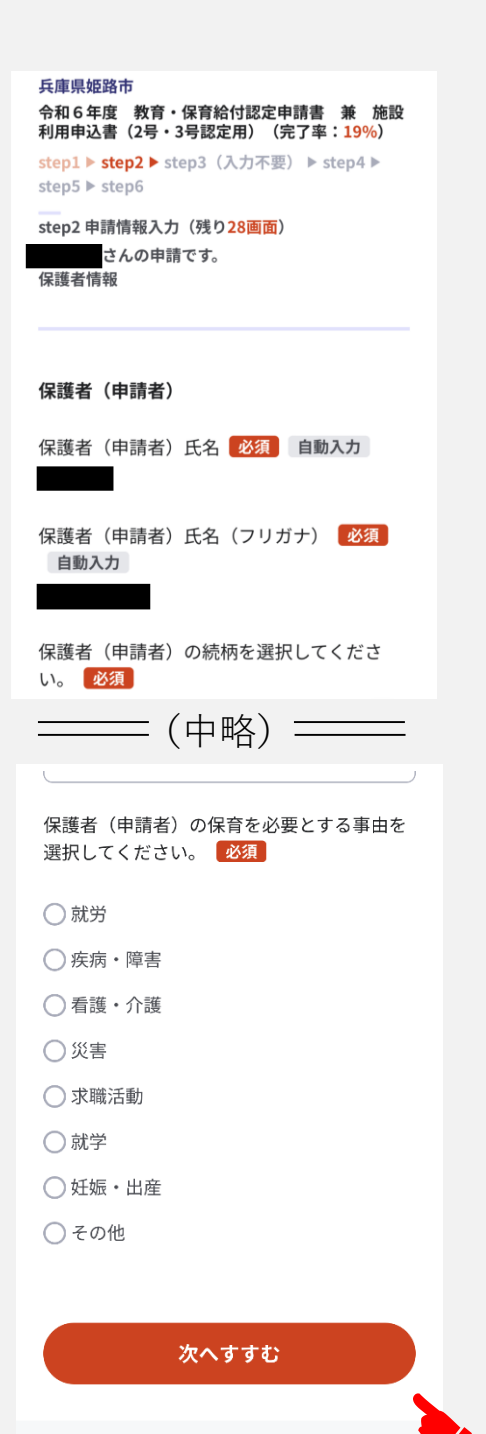

#### **操 作**

保護者(申請者)の情報を入力してくださ い。

すべて入力した上で、**[**次へすすむ**]**を選択し てください。

#### **操 作**

保護者(配偶者等)の情報を入力してくだ さい。

すべて入力した上で、**[**次へすすむ**]**を選択し てください。

#### **補足**

「4-4-4 [ひとり親家庭の適用](#page-21-0)」において**[**は い**]**を選択した場合は、保護者(配偶者 等)についてのページは表示されません。そ のまま次の項目へお進みください。

## **4-4-5 保護者情報**

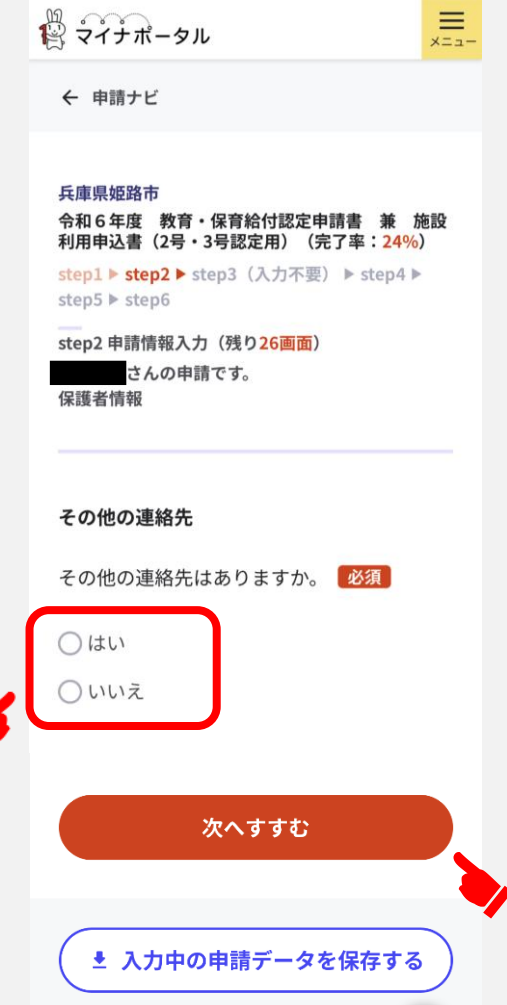

### **操 作**

その他の連絡先(電話番号)がある場合 は**[**はい**]**を選択し、電話番号等を入力してく ださい。

すべて入力した上で、**[**次へすすむ**]**を選択し てください。

その他の連絡先が無い場合は、**[**いいえ**]**を選 択し、**[**次へすすむ**]**を選択してください。

## <span id="page-24-0"></span>**4-4-6 世帯情報**

#### 兵庫県姫路市 令和6年度 教育・保育給付認定申請書 兼 施設<br>利用申込書(2号・3号認定用) (完了率:<mark>27%</mark>) step1 ▶ step2 ▶ step3 (入力不要) ▶ step4 ▶

step5  $\triangleright$  step6 ー<br>step2 申請情報入力 (残り25画面)

#### さんの申請です。 世帯情報

既に入力いただいた「児童」「保護者 (申請者) 」「保護者 (配偶者等) 」は 含みません。

既に入力いただいた「児童」「保護者(申請者)」 「保護者(配偶者等)」は除く 保護者以外の同居の家族・同居人の人数を選 択してください。(例:申請する児童のきょ うだい、祖父母、保護者のパートナー、同居 人など)

人数

値を選択してください。

次へすすむ

### **注意**

### 同居の世帯員が0人以外を選択した方

 $\bullet$ 

step1 ▶ step2 ▶ step3 (入力不要) ▶ step4 ▶ step5  $\blacktriangleright$  step6 step2 申請情報入力 (残り24画面) さんの申請です。

#### 世帯情報

1人目の世帯員の情報を入力してくださ い。既に入力している「申請する児童」 「保護者(申請者)」「保護者(配偶者 等)」は含みません。

1人目の世帯員

1人目の世帯員の氏名を入力してください。

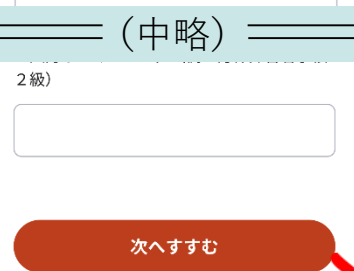

### **操作**

世帯員の情報を入力してください。

#### **補足**

同居の世帯員が5人以上いる場合は、5人目 以降は任意の紙に、 ①氏名・フリガナ ②続柄 ③生年月日 ④勤務先・学校等 ⑤障害手帳等(有りの場合のみ) を記載の上、「4-6 [添付書類登録](#page-31-0)」にて データにて添付してください。 写真データで添付できます。

申請する児童と保護者**以外の**同居の家 族・同居人の人数を選択してください。 (例:申請する児童のきょうだい、祖父 母、保護者のパートナー、同居人など)

選択後、**[**次へすすむ**]**を選択してください。

## **4-4-6 世帯情報**

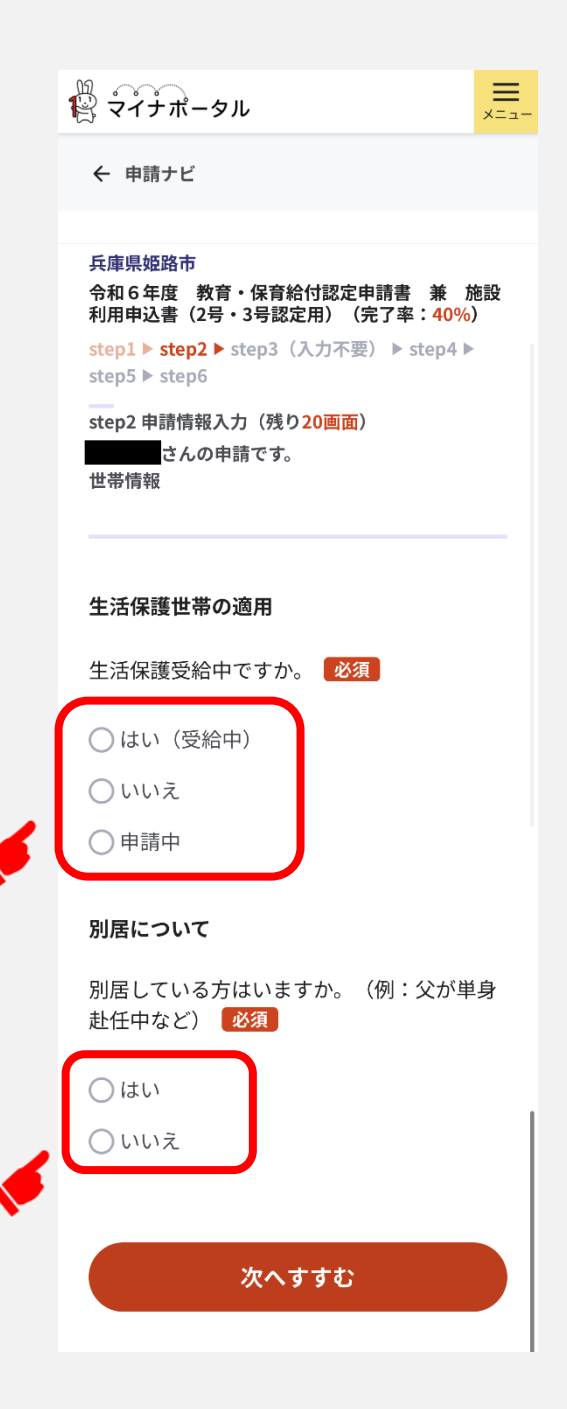

#### **操作**

生活保護世帯の適用、及び別居の状況 について該当するものを選択してください。

#### **補 足**

保護者が単身赴任中などで児童と別居 している場合は入力漏れが無いようご注 意ください。

申請日から利用希望日までに単身赴任 などが決まっている場合は、別居先の住 所を入力する欄に、「住所(予定)」に 加えて「別居予定日」を入力してください。

## <span id="page-26-0"></span>**4-4-7 祖父母の状況**

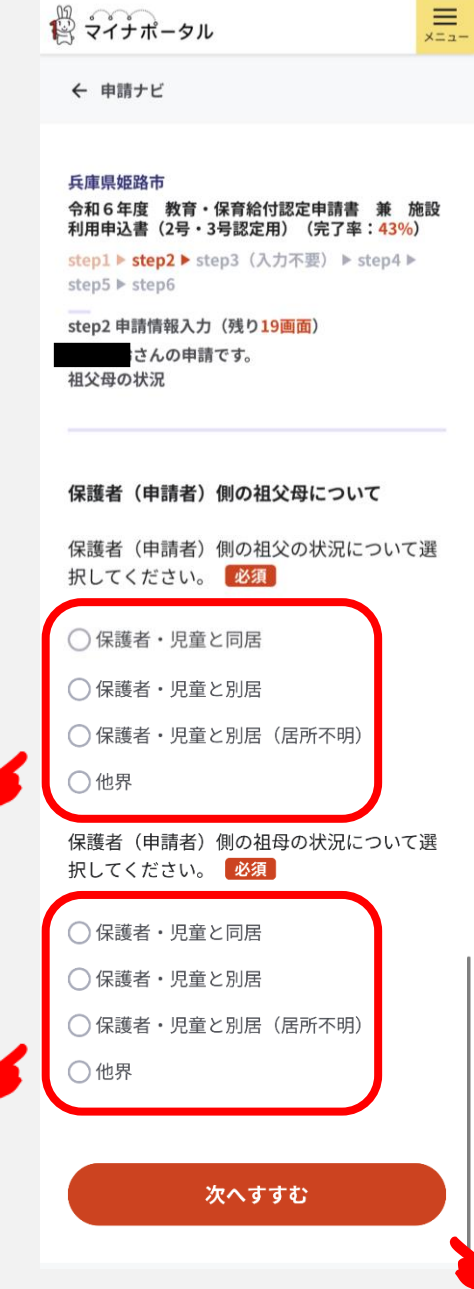

#### **操 作**

保護者(申請者)側の祖父母の状況を入 力してください。

すべて入力した上で、**[**次へすすむ**]**を選択し てください。

#### **操 作**

保護者(配偶者等)側の祖父母の状況を 入力してください。

すべて入力した上で、**[**次へすすむ**]**を選択し てください。

**補足**

「4-4-4 [ひとり親家庭の適用](#page-21-0)」において **[**はい**]**を選択した場合は、保護者(配偶 者等)側の祖父母の状況についてのページ は表示されません。そのまま次の項目へお進 みください。

## <span id="page-27-0"></span>**4-4-8 児童の状況**

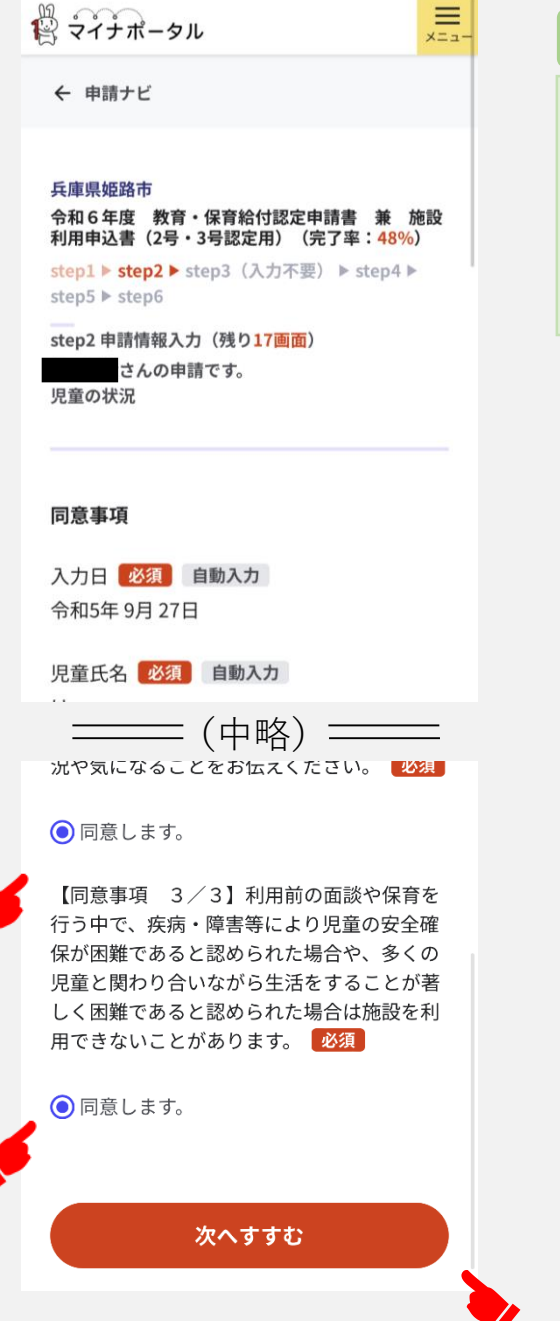

### **操作**

児童の状況についての同意事項を確認し、 **[**同意**]**を選択してください。

すべて選択した上で、**[**次へすすむ**]**を選択し てください。

## **4-4-8 児童の状況**

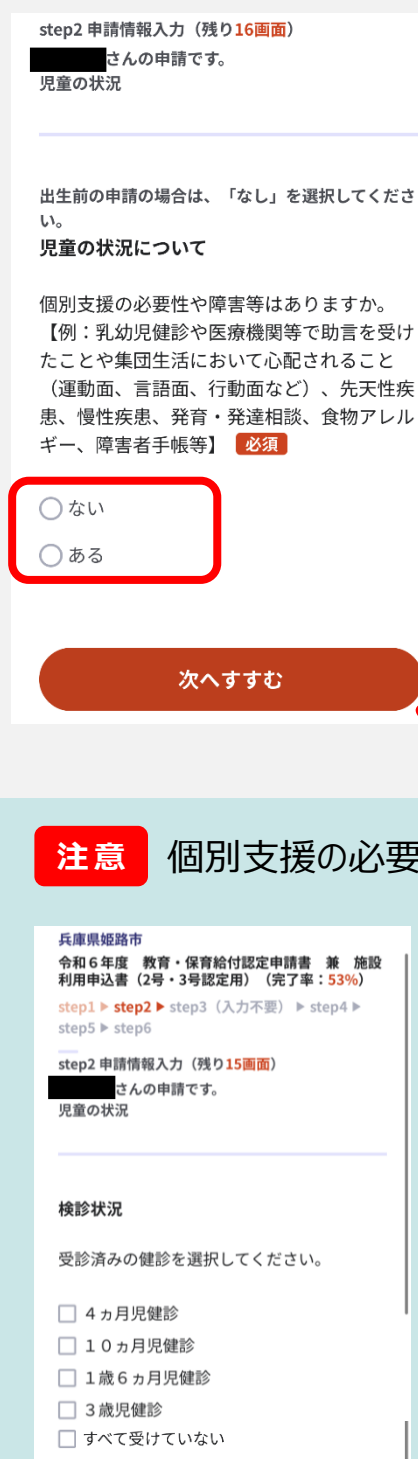

#### **操作**

児童の状況について、個別支援の必要性や 障害等について選択し、**[**次へすすむ**]**を選 択してください。

### 個別支援の必要性や障害等が**[**ある**]**を選択された方

次へすすむ

#### **操作**

設問に従って、必要事項を入力してください。

#### **補足**

- 以下の設問があります。
	- ①健診の受診状況
	- ②発達状況
	- ③先天性の病気や慢性疾患について
	- ④食物アレルギーについて
	- ⑤障害者手帳等の交付状況
	- ⑥その他

※利用決定前に希望施設との面談を行っていただく 場合があり、その際に基礎資料とする設問です。 できるだけ具体的に入力してください。

## <span id="page-29-0"></span>**4-4-9 きょうだい条件**

#### 兵庫県姫路市

#### 令和6年度 教育・保育給付認定申請書 兼 施設 利用申込書 (2号・3号認定用) (完了率: 85%)

step1 ▶ step2 ▶ step3 (入力不要) ▶ step4 ▶ step5  $\triangleright$  step6

step2 申請情報入力 (残り3画面) さんの申請です。 きょうだい条件

#### きょうだい条件

2人以上のきょうだいを同時期に申請します か。※在園継続予定児童は含みません。 必須

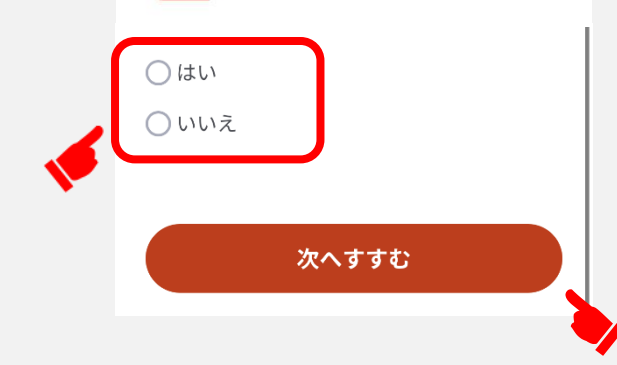

#### **操 作**

2人以上のきょうだいを同時に申請する場合 は**[**はい**]**を選択し、条件を選択してください。

すべて入力した上で、**[**次へすすむ**]**を選択し てください。

同時に申請するきょうだいがいない場合は、 **[**いいえ**]**を選択し、**[**次へすすむ**]**を選択してく ださい。

#### 申請完了後、希望施設を変更する場合 **補足**

希望施設の変更に伴い、きょうだい条件の見直しが必要になる場合があります。 [きょうだい条件の変更をする場合は、「きょうだい条件変更届\(姫路市オンライン](https://lgpos.task-asp.net/cu/282014/ea/residents/procedures/apply/22ad93eb-5c1d-485a-8224-8059ebd6c227/start) 手続ポータルサイト)」から電子申請を行ってください。

姫路市オンライン手続ポータルサイトについて[はこちら\(姫路市](https://www.city.himeji.lg.jp/bousai/0000021640.html)HP)を確認してく ださい。

## <span id="page-30-0"></span>**4-5 入力内容確認**

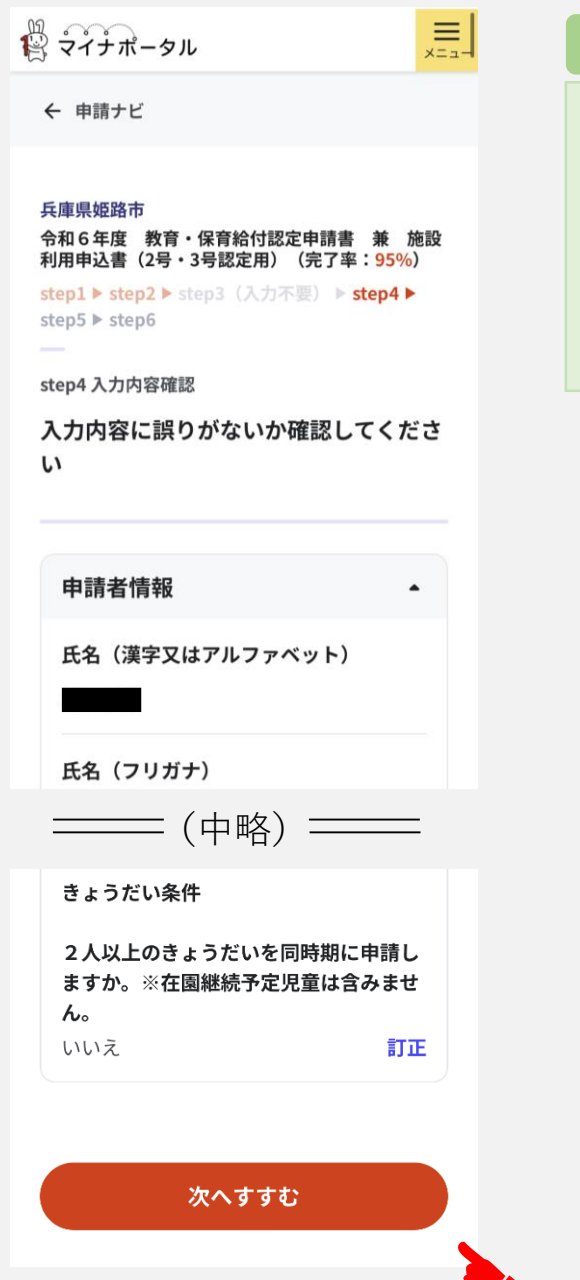

### **操作**

入力内容を確認し、誤りがあれば修正し て下さい。

入力内容が正しければ、**[**次へすすむ**]**を 選択してください。

<span id="page-31-0"></span>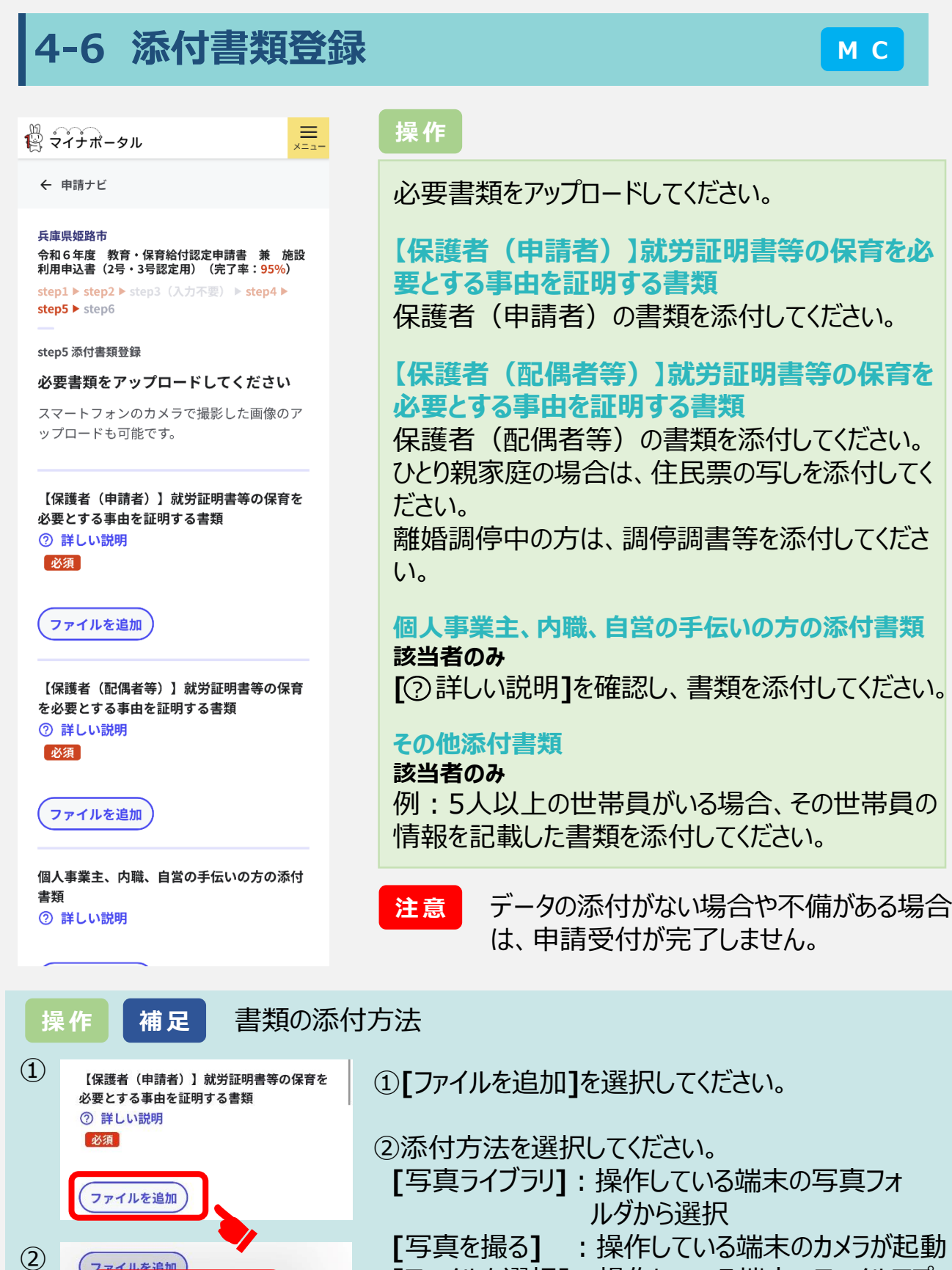

写真ライブラリ

ファイルを選択

写真を撮る

詳しい説明

T

 $\overline{\mathfrak{r}}$ 

 $\mathbb{Z}$  $\circledcirc$ 

Ò

D保育

こは

**[**ファイルを選択**]**:操作している端末のファイルアプ リから選択

### **4-6 添付書類登録(マイナンバーカードを利用しない場合)**

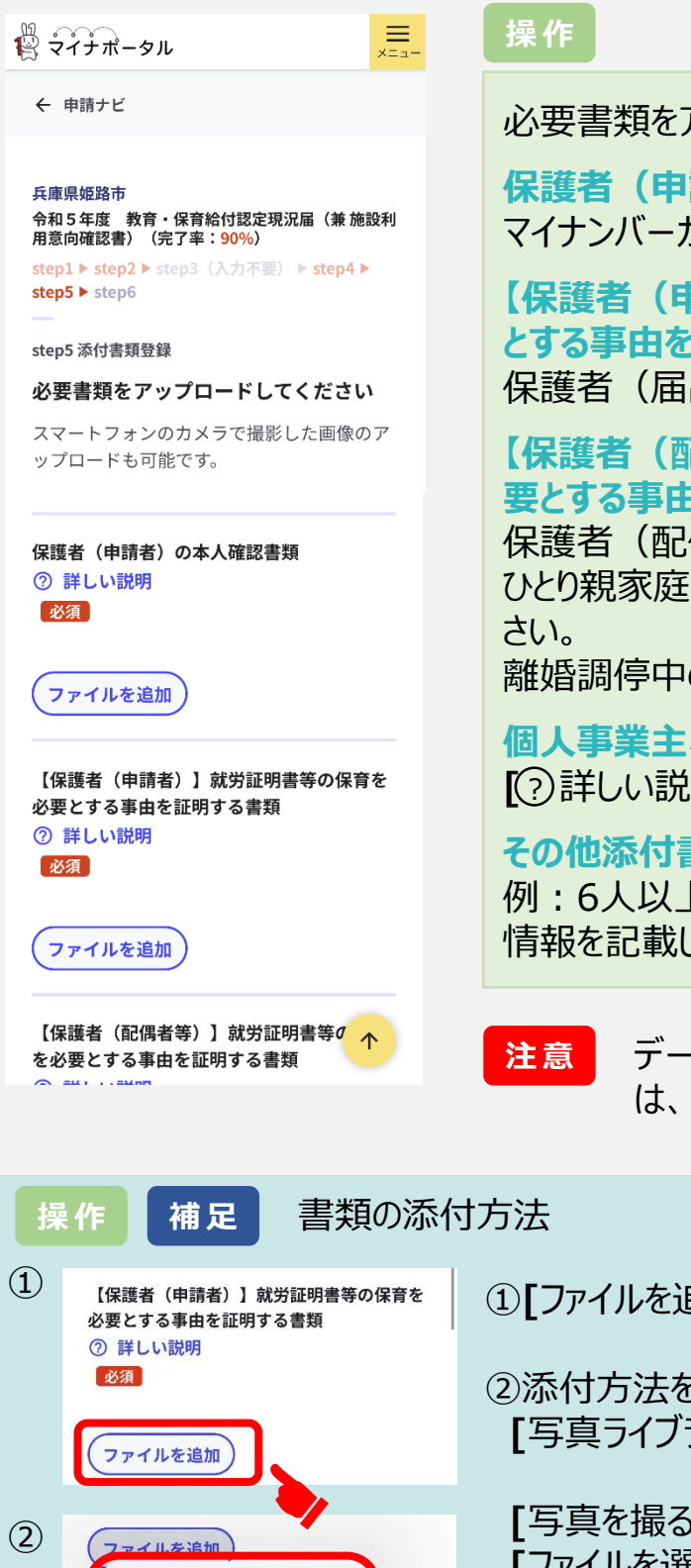

必要書類をアップロードしてください。

**保護者(申請者)の本人確認書類** マイナンバーカードの電子署名の代替となります。

**【保護者(申請者)】就労証明書等の保育を必要 とする事由を証明する書類**

保護者(届出者)の書類を添付してください。

**【保護者(配偶者等)】就労証明書等の保育を必 要とする事由を証明する書類**

保護者(配偶者等)の書類を添付してください。 ひとり親家庭の場合は、住民票の写しを添付してくだ 離婚調停中の方は、調停調書等を添付してください。

**個人事業主、内職の方の添付書類 該当者のみ [**? 詳しい説明**]**を確認し、書類を添付してください。

**その他添付書類 該当者のみ** 例:6人以上の世帯員がいる場合、その世帯員の 情報を記載した書類を添付してください。

**注意** データの添付がない場合や不備がある場合 は、申請受付が完了しません。

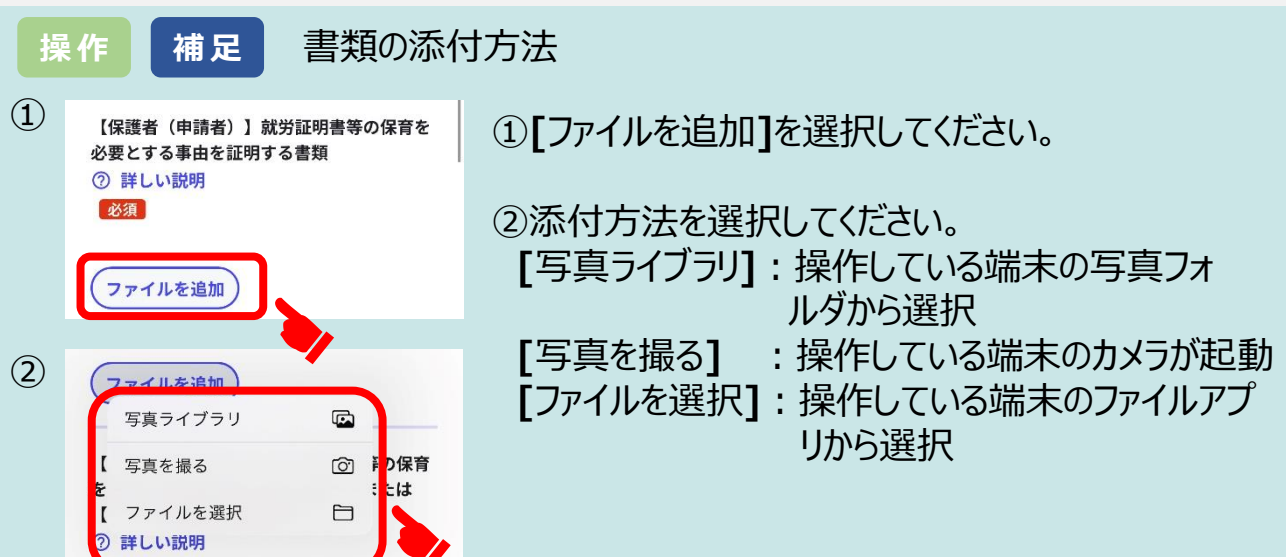

<span id="page-33-0"></span>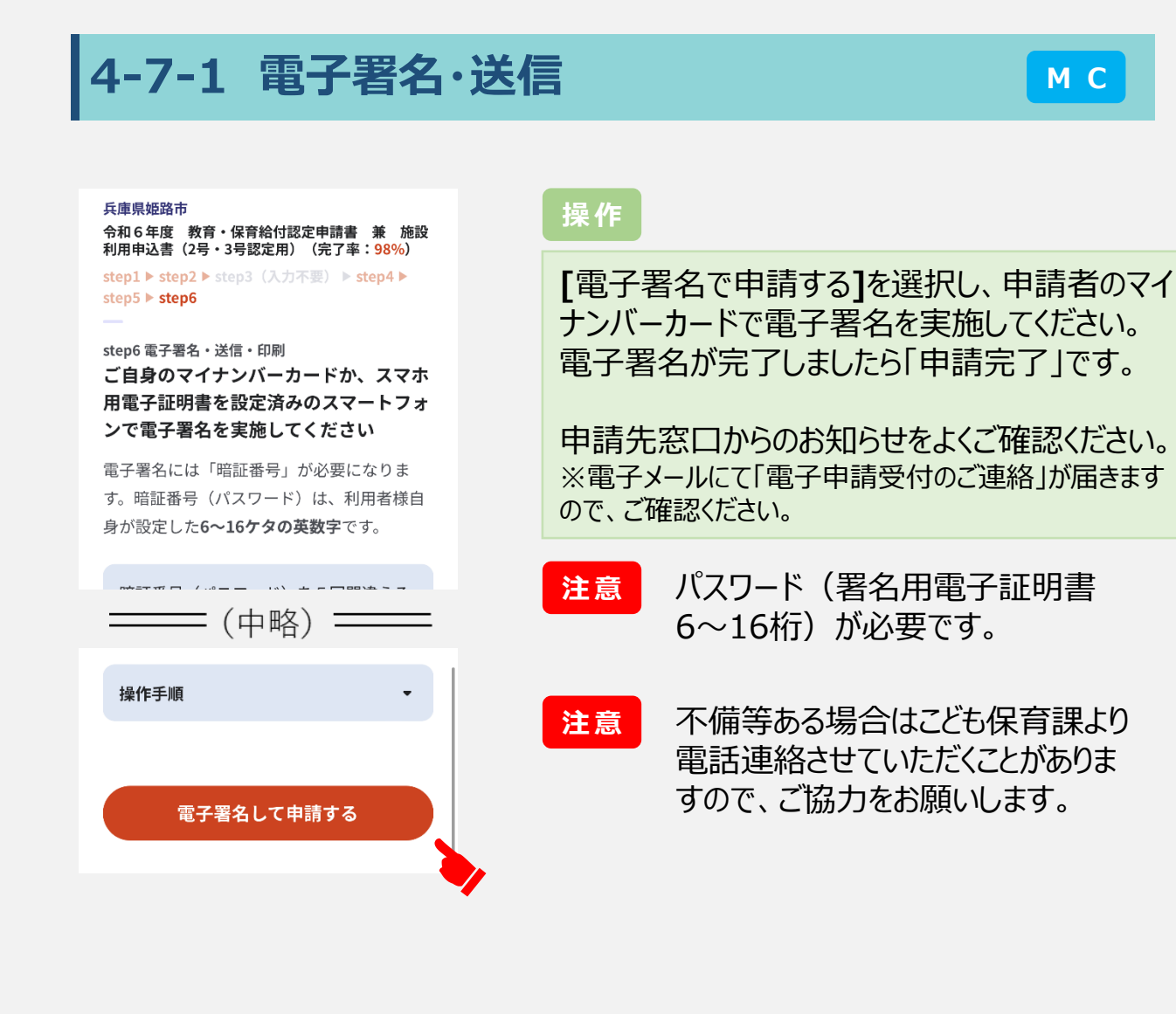

#### 申請完了

#### 申請を正しく受け付けました

step1申請者情報入力でメールアドレスを入 力していた場合、受付完了の通知をお送りし ていますのでご確認ください

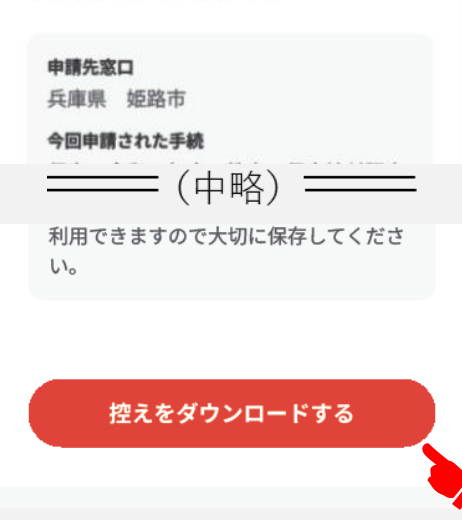

#### **補足**

**[**控えをダウンロードする**]**を選択し、申請内容 の控えを保存してください。 不備等があり、再申請が必要となった際に、 一部流用できる場合があります。

なお、申請状況等についてはマイナポータル内 の**[**メニュー**]**より**[**申請状況照会**]**にて確認い ただけます。

「完了」・・・・・・・受付完了 「処理中」・・・・・審査中 「要再申請」・・・不備があり再申請が必要 詳細は[こちら\(マイナポータル\)を](https://img.myna.go.jp/manual/03-12/0184.html)確認してくだ さい。

## <span id="page-34-0"></span>**4-7-2 送信(マイナンバーカードを利用しない場合)**

#### 兵庫県姫路市

令和6年度 教育·保育給付認定申請書 兼 施設 利用申込書 (2号・3号認定用)【マイナンバーカー ド交付を受けていない方用】 (完了率: 98%)

step1 ▶ step2 ▶ step3 (入力不要) ▶ step4 ▶ step5 ▶ step6

step6 電子署名·送信·印刷

#### 送信を実行

手続の送信を実行します。よろしければ、 「送信する」ボタンを押してください。

#### 申請先

兵庫県 姫路市

#### 手続名

令和6年度 教育·保育給付認定申請 書 兼 施設利用申込書 (2号·3号認定 用)【マイナンバーカード交付を受けて いない方用】

送信する

#### **操作**

**[**送信する**]**を選択し、手続を送信してください。

申請先窓口からのお知らせをよくご確認ください。 ※電子メールにて「電子申請受付のご連絡」が届きます ので、ご確認ください。

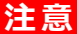

**注意** 不備等ある場合はこども保育課より 電話連絡させていただくことがありま すので、ご協力をお願いします。

#### 申請完了

#### 申請を正しく受け付けました

step1申請者情報入力でメールアドレスを入 力していた場合、受付完了の通知をお送りし ていますのでご確認ください

#### 申請先窓口

兵庫県 姫路市

#### 今回申請された手続

= (中略) = 利用できますので大切に保存してくださ い。

**補足**

**[**控えをダウンロードする**]**を選択し、申請内 容の控えを保存してください。 不備等があり、再申請が必要となった際に、 一部流用できる場合があります。

#### 控えをダウンロードする

## <span id="page-35-0"></span>**5 問い合わせ先**

#### **保育施設の利用・申請について**

姫路市こども未来局教育保育部 こども保育課 〒670-8501 姫路市安田四丁目1番地 電話 079-221-2313 受付時間 午前8時35分から午後5時20分まで (土曜日・日曜日・祝日、12月29日から1月3日を除く)

#### **マイナポータル(ぴったりサービス)について**

以下のページよりご確認ください。 [お問い合わせ\(ぴったりサービス\)](https://app.oss.myna.go.jp/Application/inquiryTop/init)

### **マイナンバーカードについて**

姫路市マイナンバーコールセンター 電話 079-221-2150 受付時間 午前8時35分から午後5時20分まで (土曜日・日曜日・祝日、12月29日から1月3日を除く)

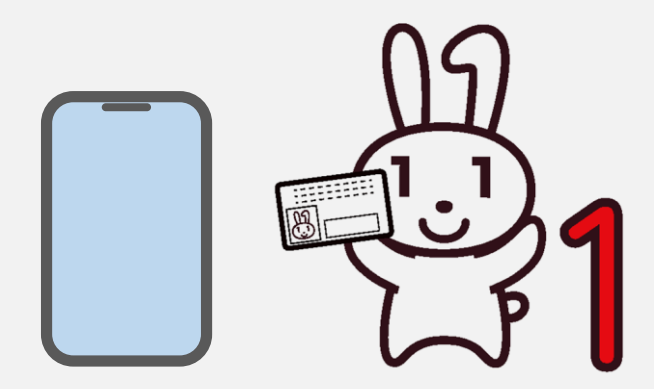